# **EnglishCentral** ログインの手順及びアカウント設定

### *(*熊本県立大学生用*)*

## **EnglishCentral** ログインの手順

- 1. [http://ja.englishcentral.com/](http://ja.englishcentral.com/students) をブラウザのアドレスバーに入力してエンターキーを 押して下さい。
- 2. トップ画面の右上にある 【ログイン】をクリックする。
- 3. 表示された白いボックスにあるEメール欄に【学校のメールアドレス】を、パス ワード欄に【学籍番号】を入力し、ログインボタンをクリックする。
- 4. その後、ページ上部がこのようになれば、ログイン成功!

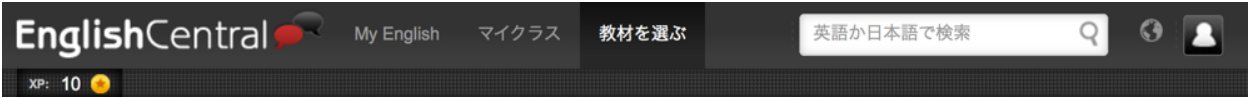

## **EnglishCentral** アカウント設定

アカウント設定の手順は以下です。

- 1. <https://ja.englishcentral.com/account/> へ アクセス または、画面右上にある自分 のアイコンにカーソルを合わせ、【設 定】をクリックしてください。
- 2. 表示された マイアカウント ページで、 変更したい情報がある場合は赤字で書か れている【編集】をクリックし、変更を 加えることができます。

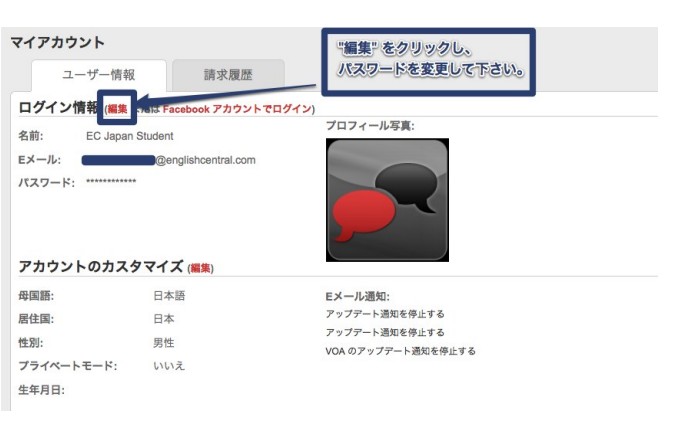

3. 5文字以上の半角英数字でパスワードやメールアドレスを再設定してください。 (メールアドレスや名前の変更は先生の指示に従ってください。)

> **EnglishCentral** の詳しい使い方に関しては こちらのページをご参照ください。 **<http://blog.ja.englishcentral.com/students/>**

ご不明な点やご質問がございましたら、 **EnglishCentral** のページ下にある【お問い合わせ】からお気軽にご連絡。

## **EnglishCentral** スマートフォンアプリのログイン方法 *(*熊本県立大学生用*)*

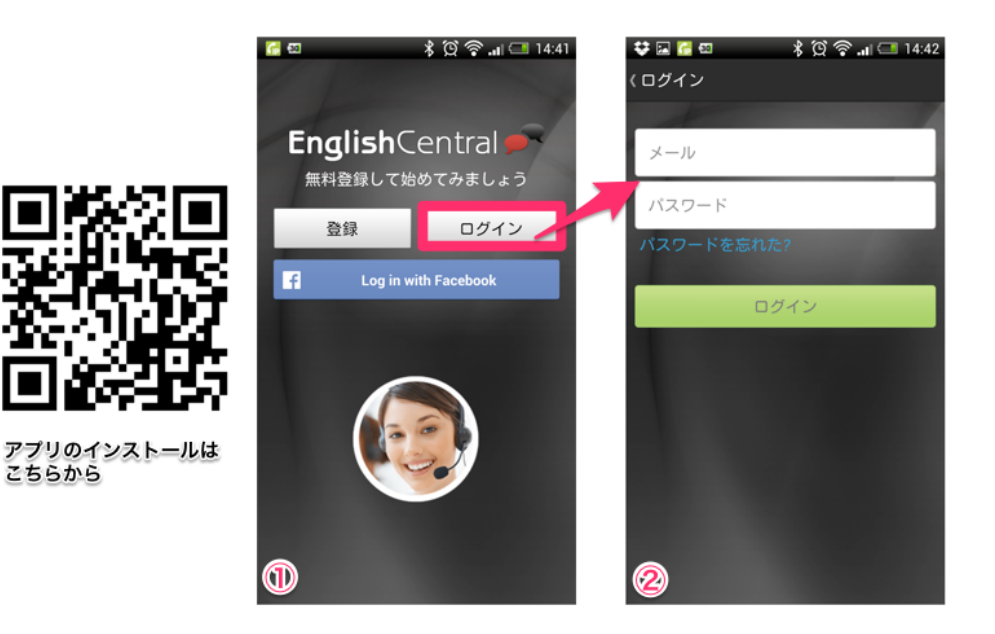

ステップ

- 1. 上記 QR コードからアプリのインストール後、①の画面で【ログイン】をタッ プしてください。皆さんは既に学校のメールアドレスで EnglishCentral アカウン トをお持ちなので、新しく登録する必要はありません。
- 2. その後表示される画面で自分の学校用メールアドレスと、EnglishCentral に登録 しているパスワード(まだ EnglishCentral を使ったことがない学生は学籍番号)を 入力して、緑色の【ログイン】ボタンをタップしてください。

### ※ 初めて **EnglishCentral** にログインする場合は、**PC**サイト上で自分だけにしかわから ないパスワードに変更してください。

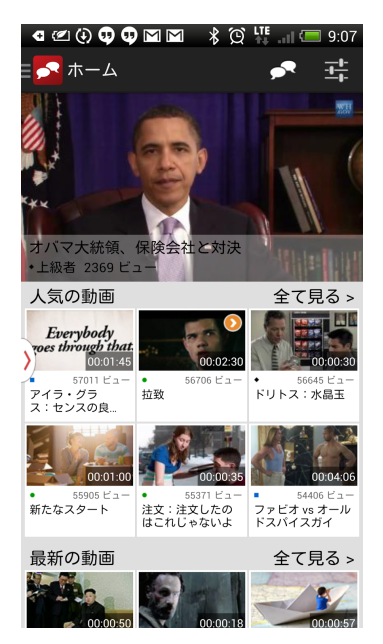

ログイン後は、右のような画面が表示され、自由に動画を選 んで学習を進めることができます。右上にある <mark>^</mark><sup>ホーム</sup> をタッ プすると、「アカデミック」「ビジネス」などのトピックが 表示され自分が興味のあるトピックに基いて、自由に動画を 選ぶことができます。

アプリでは、「見る (リスニング)」「学ぶ (単語学習)」「話す (スピーキング)」の学習ができ、アプリで行った学習はウェブ サイト版の自分の成績に反映されます。通学途中や、自宅で のんびりしているときなどスキマ時間を使って少しでも多く の英語にふれるようにしましょう!

**[cc] EY-NC-SA** This work is licensed under a

Creative Commons Attribution-NonCommercial-ShareAlike 4.0 International License.

Please attribute to EnglishCentral and Paul A. Beaufait.